## **「永續力獎學金」學生線上申請教學 申請前請詳閱113年度永續力獎學金公告**

## **113年系統異動**

- 學生申請**與**學校覆核**皆同一期間: 113/4/15 09:00~113/5/15 17:00,如學校訂有校內截止**
	- **日,則以校內規定為準**

**步驟一**、進入線上申請系統 [\(https://application.chf.ngo/award/impact\)](https://application.chf.ngo/award/impact),輸入身分證字號、勾選驗證我不是 機器人註冊或登入

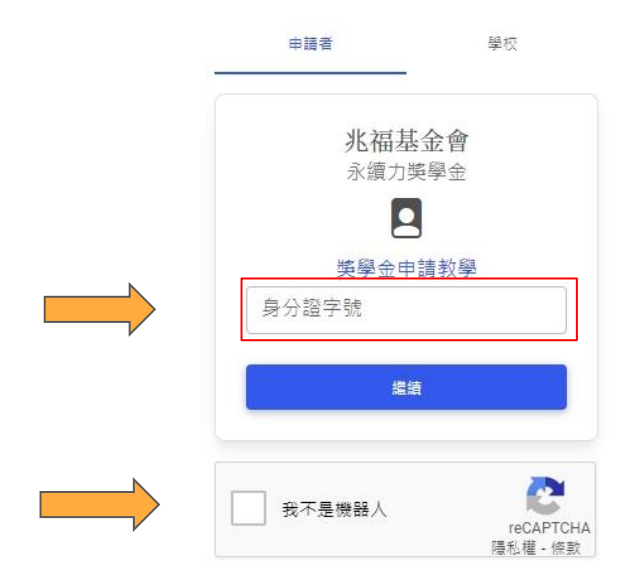

- 預設密碼為身分證大寫英文字母 + 末5碼數字
- 如之前有註冊並變更密碼,請用自訂密碼登入,系統 會帶入個人資料,如有變更請修訂
- 若忘記自訂密碼,請email [scholarships@chf.ngo](mailto:scholarships@chf.ngo) 註 明姓名及身分證字號向本會申請恢復預設密碼
- 如欲變更密碼,請點選螢幕右上角,選擇變更密碼

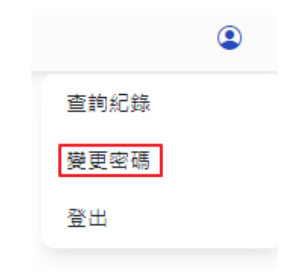

**步驟二**、登入後,請點選「申請」,進入申請表單。

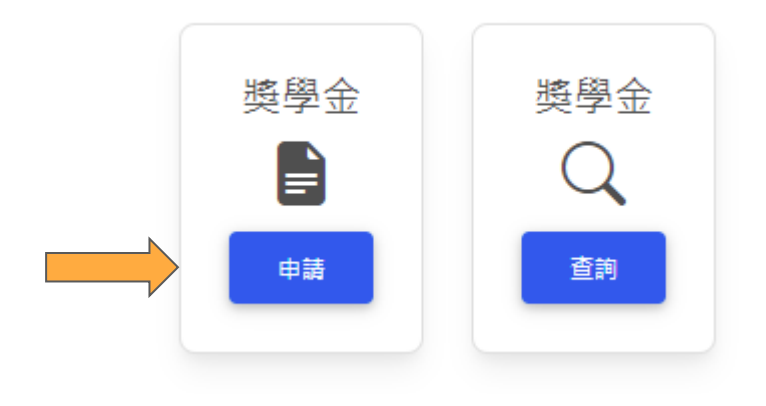

## 如點選「杳詢」,可杳:

- 獎學金線上申請得獎紀錄
- 113年之申請狀態及審查結果

**步驟三**、進入申請表單後,依113年永續力獎學金公告及螢幕指示填寫並存檔個人資料、申請資料、上傳附 繳證件,填寫或附繳證件不完整,存檔時系統會提示

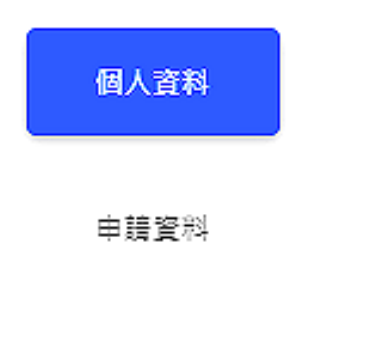

附繳證件

● 附繳證件檔案限30MB,如超過請於 上傳文件內提供雲端連結(上傳前請 務必確認提供共用連結權限)。

● 如師長推薦信徑寄本會,請於附繳 證件上傳說明。

**步驟四**、填寫完畢存檔後,請在下方點選「送出」提交申請,送出確認後,接下來會由學校承辦人進行覆 核,覆核完畢後,校方會提交申請件至基金會,再由本會進行審查後公告得獎名單。

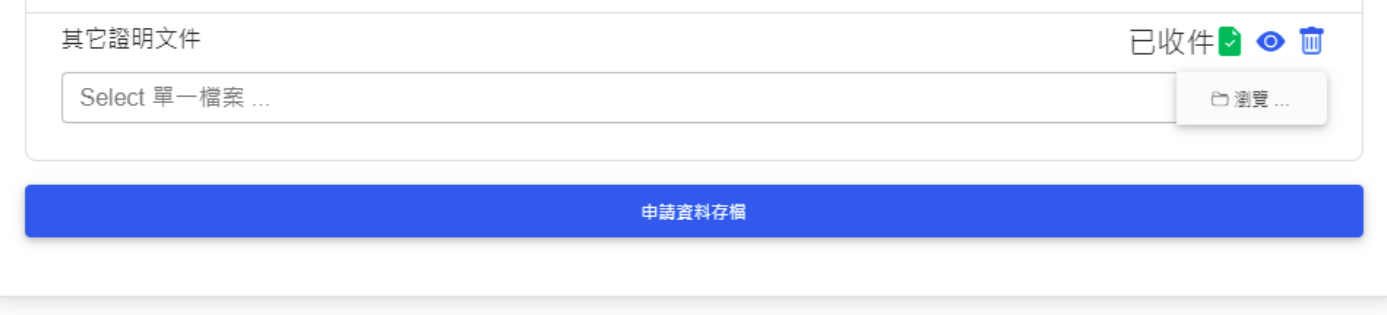

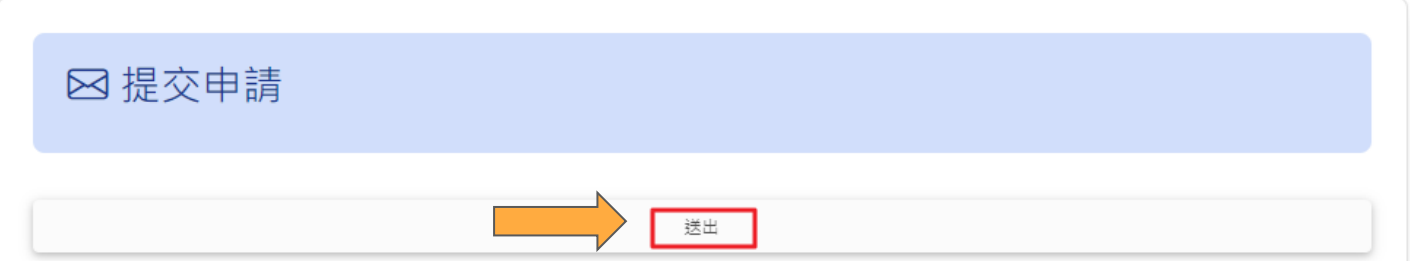

- 確認送出申請前務必詳細閱讀申請公告並確認填寫資料正確
- 案件送出後請自行通知學校協助覆核,如被學校退件,亦請聯絡學校承辦,儘快 補件並重新提交
- 送出提交申請、退件、申請即將截止及得獎結果,系統會發送電子郵件通知, 請注意查收

**步驟五**、點選螢幕右上角,登出系統或查詢紀錄

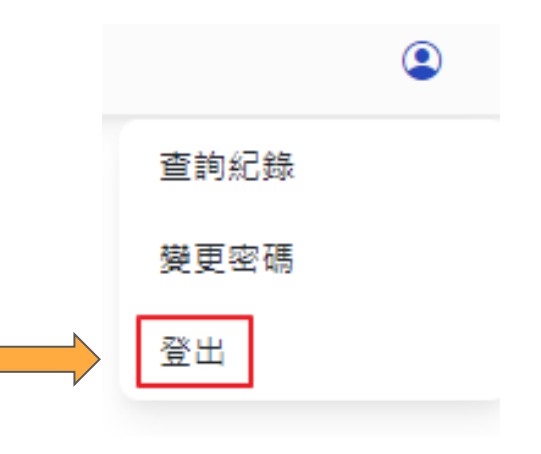

如有任何問題,請洽E-mail: scholarships@chf.ngo